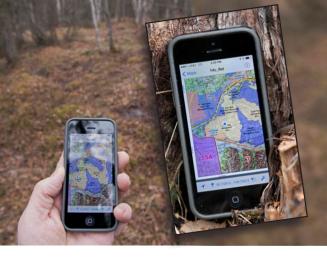

# Custom Hunt Maps work without internet or cell service

Hunters, hikers and outdoor enthusiasts have a new tool to help keep them on track. Geo-referenced PDF maps for Alaska's Game Management Units can be downloaded to a smart-phone or mobile device with GPS capabilities, and the phone's GPS will let you know where you are, even if you are not on a wireless or cellular network. You can also download and print the maps.

### Download a mobile app

Install a FREE interactive PDF maps app before downloading hunting maps. There are a variety of applications designed to read geospatial PDFs, some are free. Choose an app that will read a geospatial PDF without internet connection on your mobile device. ADF&G cannot endorse a specific product but we will use Avenza PDF Maps as an example in these instructions.

### Navigate to the mapper

1. Visit www.hunt.alaska.gov and click on Maps using your computer or mobile device. The screen shots on a mobile device will appear slightly different than the computer screenshot images shown here.

- **2.** To begin creating your map, select the option that fits your needs.
  - By Species
  - By Game Management Unit
  - By Hunt Type
  - By Hunt Number
- 3. Select Make a Custom Map.

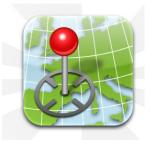

#### Avenza PDF Maps

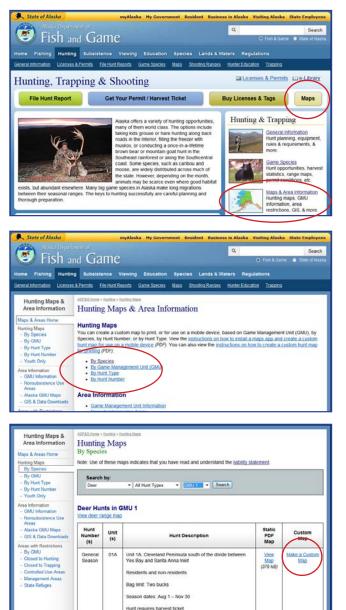

### Customize your map

- 4. Make adjustments to your map
  - Add overlays of Special Areas, Subunits, Federal Lands or your Current Location
  - Zoom in and out
  - Switch Basemap
  - Move map by holding down on the map and moving map to desired location.
  - Note: The more you zoom in, the better the resolution will be on your device. The map you create is a screenshot. This means you may have to make several maps for your hunt area to get the best results.
- 5. When you are satisfied with your map select **Print Note:** Don't close your map until you test it on your mobile device. You can still come back and make changes to the map.
- 6. Enter your email to send the map to yourself.
  - You can open the map via the web link and then paste it into the app, or open it directly in the app.

## Open the map in the mobile app

### iPhone Instructions

- 1. On your mobile device, open the no\_reply email.
- 2. Scroll to the bottom of the e-mail and download the pdf.
- **3.** Press and hold on the PDF attachment until you are prompted to open the PDF in an app.
- 4. Open the map in the PDF Maps app.

### **Android Instructions**

- 1. On your mobile device, open the hunt map email that was sent to you.
- **2.** Tap the first link of the PDF or the PDF attachment.
- 3. One of two things will happen.
  - If you are prompted to choose how to open it, select the PDF Maps app to import your customized map.
  - If your map opens automatically in Adobe Acrobat or another app for viewing PDFs, look for the Share or Send options and select PDF Maps.

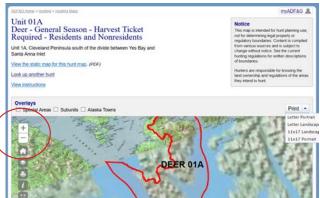

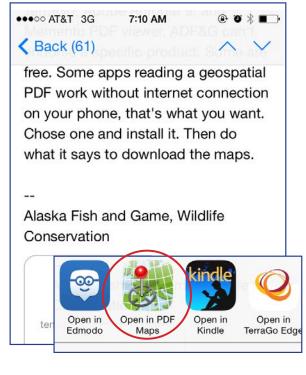

|       |             |     | JUST ON | ICE | ALWAYS |
|-------|-------------|-----|---------|-----|--------|
| Use a | different a | арр |         |     |        |
|       | PDF Map     | s   |         |     |        |